## **Настройка интеграции с панелями BasIp**

- 1. Программное обеспечение RusGuard Soft позволяет интегрировать панели BasIp в части занесения в них сотрудников\ключей в соответствии с уровнями доступа.
- 2. Протестированные панели

Интеграция версии 1:

- AV-01TE
- AV-07T
- AA-07WR
- AV-07B
- AV-01BD

Для входящего трафика: UDP 9060 и UDP 8300 Для исходящего трафика: UDP 5060 и UDP 8300 Для поиска: broadcast на 189 порт

!!! Недокументированная особенность панелей – панель должна иметь доступ к серверу по 80 порту, иначе интеграция не работает.

Интеграция версии 2:

 $\bullet$  AA-12B

Для входящего трафика: TCP 8888 Для исходящего трафика: TCP 80 NTP: UDP 123

!!! Панель AV-07T имеет дефект прошивки, проявляющейся в том, что при добавлении новых пользователей панель блокируют всех ранее добавленных. Для нормального функционирования необходимо после добавления сотрудников синхронизировать полностью панель (в модуле Конфигурация оборудования выбирается панель и нажимается кнопка Синхронизировать. В результате в панели стираются все данные и записываются заново).

Интеграция версии 3 (с распознаванием лиц):

- AA12FB
- AV08FB

Для входящего трафика: TCP 8888 Для исходящего трафика: TCP 80 NTP: UDP 123

- 3. Без лицензии ПО RusGuard Soft позволяет добавить не более 3 панелей. Для добавления большего числа необходимо приобрести лицензии.
- 4. Для интеграции версии 3 необходим релиз ПО RusGuard Soft версии не ниже 3.0.3

## **5. Настройка интеграции панелей версии 1**

- 5.1 Настроить сетевые параметры панели (IP, маска шлюз).
- 5.2 Зайти в WEB интерфейс панели и в качестве IP-адреса сервера (MS Server, Сервер управления) указать IP-адрес сервера РусГард.

!!! Если на сервере РусГард несколько сетевых интерфейсов, указывать необходимо тот, который взаимодействует с сетью, в которой находятся панели.

!!! Со стороны подключения панели сервер РусГард должен быть доступен для сетевого взаимодействия

5.3 Отключите на сервере РГ брандмауэр

5.4 В модуле Конфигурация оборудования добавьте интеграцию с домофоном basIP

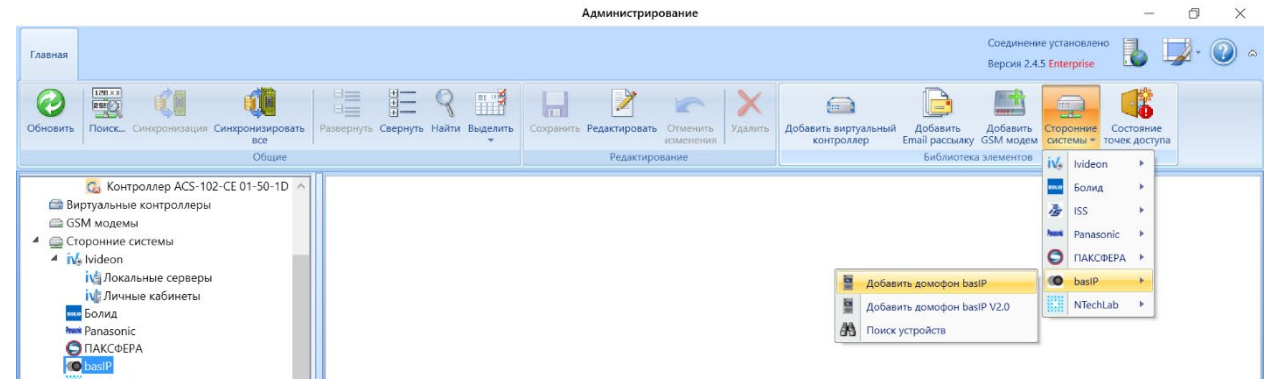

5.5 Введите имя панели и ее IP адрес

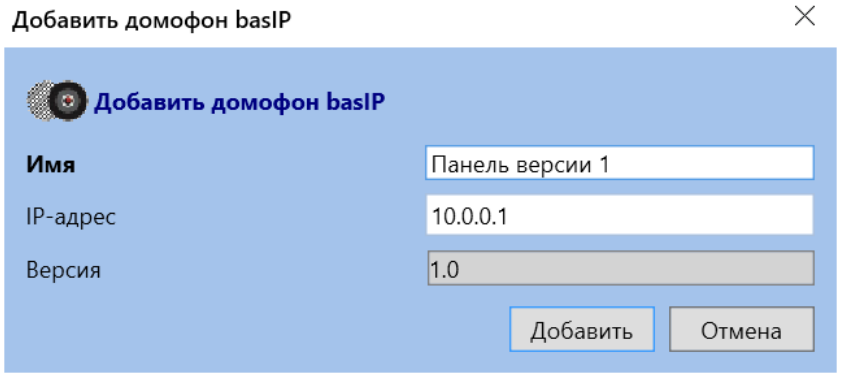

## **6. Настройка интеграции панелей версии 2 и 3**

- 6.1 Настроить сетевые параметры панели (IP, маска шлюз).
- 6.2 Отключите на сервере РГ брандмауэр
- 6.3 В модуле Конфигурация оборудования добавьте интеграцию с домофоном basIP v2.0 или v3.0

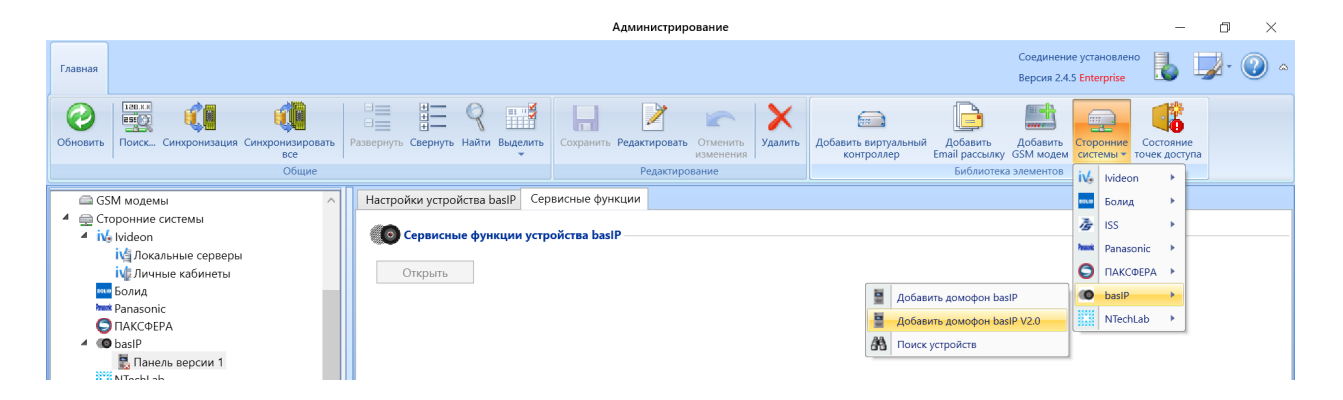

6.4 Настройте конфигурационные данные

- Имя произвольное имя панели
- IP адрес IP адрес панели
- Пароль администратора пароль администратора панели
- Адрес Link сервера IP адрес сервера Рус $\Gamma$ ард с портом 8888
- Адрес NTP сервера IP адрес сервера Рус $\Gamma$ ард

!!! Если на сервере РусГард несколько сетевых интерфейсов, в полях Адрес Link сервера и Адрес NTP сервера указывать необходимо тот, который взаимодействует с сетью, в которой находятся панели.

!!! Для формирования логов панели необходимо взаимодействие с NTP сервером. При установке RusGuard Soft на сервере РусГард включается встроенный в Windows NTP сервер и при конфигурировании панели можно указывать в качестве NTP сервера – IP адрес сервера РусГард. При желании можно указывать адрес любого внешнего сервера.

!!! При отсутствии на панели синхронизации времени, логов с панели не будет.

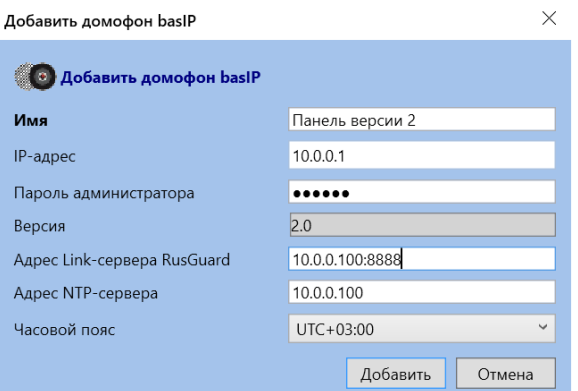

7. Для контроля работоспособности интеграции можно в сервисных функциях панели нажать кнопку Открыть и проконтролировать открытие панелей двери

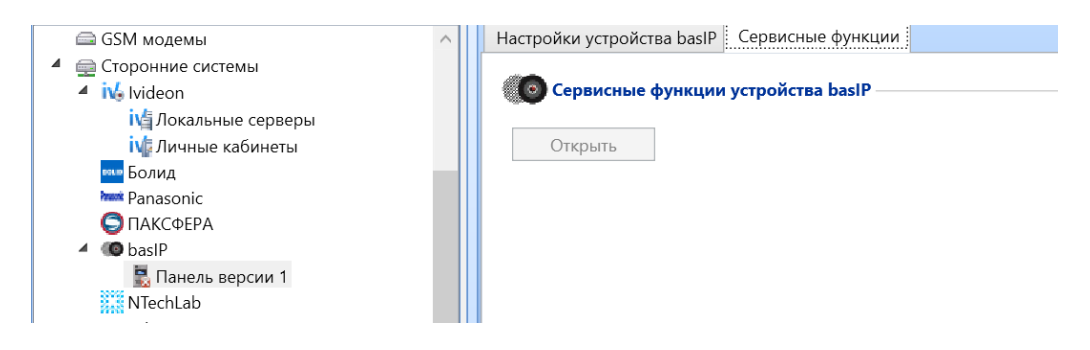

8. В модуле Конфигурация СКУД создайте новый Уровень доступа и добавьте в него панели

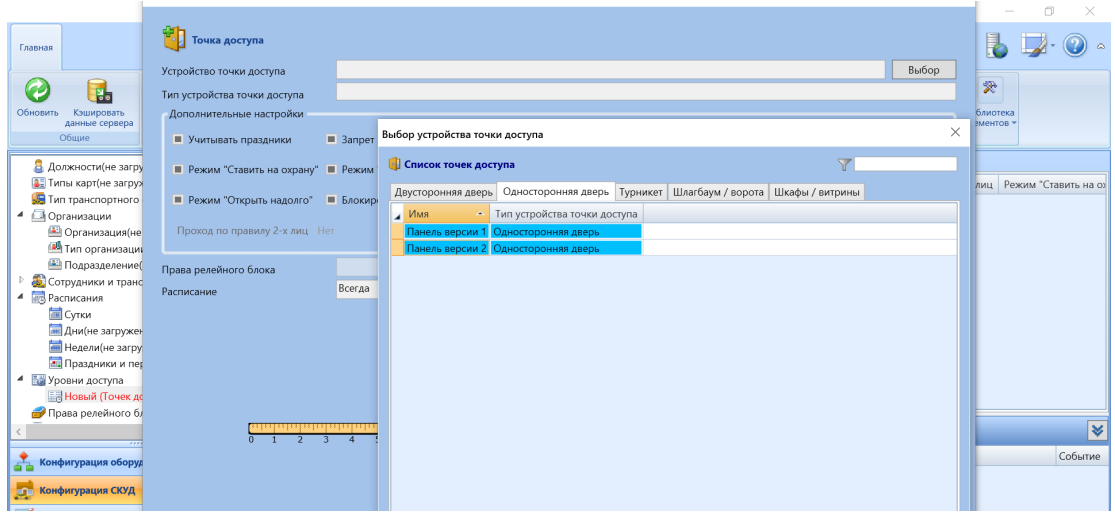

9. Присвойте созданный Уровень доступа сотрудникам или группам.